Муниципальное автономное учреждение дополнительного образования Центр дополнительного образования

## **«Знакомство с программой Adobe Photoshop»**

методическая разработка

Автор: Лешукова Светлана Эдуардовна Педагог дополнительного образования

> Сухой лог 2021 год

**Тема:** Знакомство с программой Adobe Photoshop.

#### **Планируемый результат:**

 называет назначение растрового графического редактора Adobe Photoshop;

 называет основные элементы интерфейса программы и определяет их назначение;

называет цветовые режимы и определяет их существенные различия;

- сохраняет изображение тремя способами;
- перечисляет форматы графических изображений;

использует «горячие» клавиши;

 называет инструменты графического редактора и применяет их в практической деятельности;

## **Теория:**

В этой работе ты узнаешь об основных возможностях графического редактора Adobe Photoshop, познакомишься с элементами интерфейса программы, изучишь панель инструментов.

Для выполнения лабораторной работы необходимо выполнить 3 этапа:

- 1) демонстрация возможностей, элементы интерфейса Adobe Photoshop;
- 2) основы обработки информации. Изучение панели инструментов;
- 3) практическая работа на изучение панели инструментов.

## **1 этап. Демонстрация возможностей, элементы интерфейса Adobe Photoshop.**

Растровый графический редактор Adobe Photoshop используется для создания и обработки растровых изображений. Эта программа широко распространена в дизайнерской среде, так как в ней создаются дизайн-макеты любого вида: реклама, полиграфия, иллюстрация, веб-графика, сайты, фотография и т. д.

В графическом редакторе Adobe Photoshop можно создавать изображения и обрабатывать изображения любого вида сложности и размеров.

Для использования этой программы для начала необходимо познакомиться с ее интерфейсом, а также с работой основных палитр и инструментов.

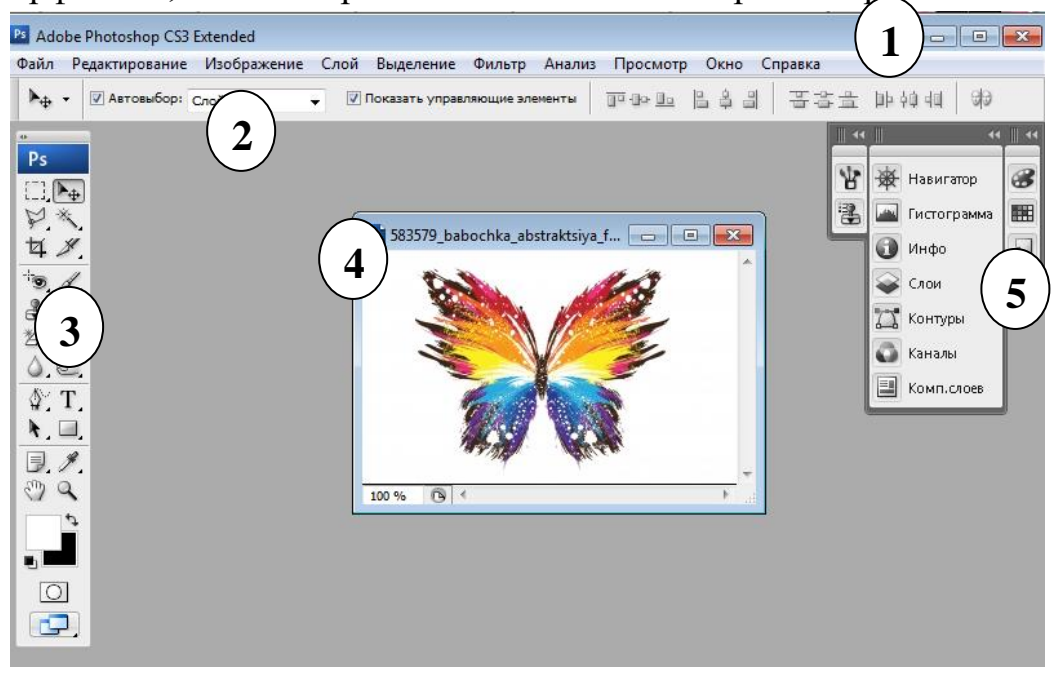

Интерфейс графического редактора Adobe Photoshop условно делится на 5 основных частей:

- 1) главное командное меню;
- 2) строка состояния;
- 3) панель инструментов;
- 4) рабочая область;
- 5) основные палитры редактора.

*Главное командное меню* – это верхняя горизонтальная строка под логотипом программы. Меню содержит основные команды работы с документом:

 *Файл (File)* – выполняет команды создания, открытия, закрытия, сохранения, импорта, экспорта, вывода на печать.

 *Редактирование (Edit)* – отменяет действие, вырезает, копирует, вставляет новый файл, очищает файл, дублирует, выделяет все, трансформирует документ, выполняет заливку и обводку документа.

 *Изображение (Image)* – выполняет команды работы с изображением, а именно – с цветокоррекцией изображения, цветовым режимом, размерами документа.

 *Слой (Layers)* – выполняет все команды со слоями – создание, редактирование, удаление, стилизация, слои-маски, сведение слоев.

 *Выделение (Select)* – выполняет команды выделения документа, слоя, либо какой-нибудь области документа.

*Фильтр (Filters)* – содержит набор фильтров программы.

 *Просмотр (View)* – масштабирование объекта, режим просмотра, добавление вспомогательных элементов (сеток, линеек, направляющих, привязок).

*Окно (Window)* – управление панелями программы.

*Справка (Help)* – о программе.

Под командным меню находится *Строка состояния*, которая показывает основные свойства и параметры инструмента или команды при работе с документом.

*Панель инструментов* содержит набор инструментов для работы с документом.

*Рабочая область* – это основная центральная часть интерфейса программы, в которой работают с документом.

Основные *Панели палитры* программы находятся в правой части интерфейса.

Основные палитры, которые используются в работе (можно скрыть или отобразить, используя команду *Окно*, которая находится в главном командном меню):

 *Символ* – палитра для работы со шрифтом. В ней можно менять размер, стиль и цвет шрифта. Также в ней содержатся команды для изменения расстояния между строками и буквами, изменения толщины и угла написания букв.

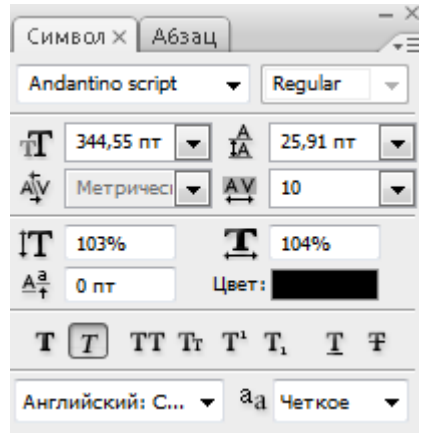

 *Абзац* – палитра для работы с текстовыми блоками, в которой можно работать с форматированием текста.

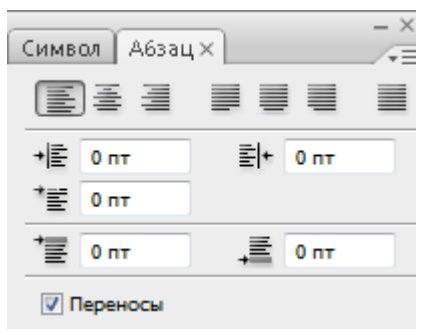

 *История* – палитра, в которой сохраняются все действия, примененные к документу. В Истории можно отменить любое количество действий, вернуть в какое-либо действие, а также вернуть документ в исходный режим.

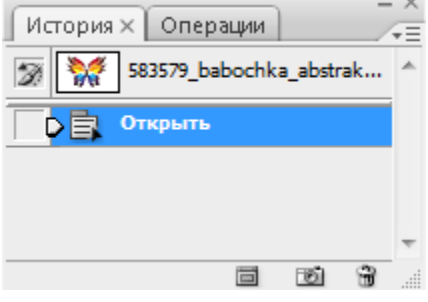

 *Навигатор* – палитра для масштабирования документа, также содержит уменьшенную копию всего документа.

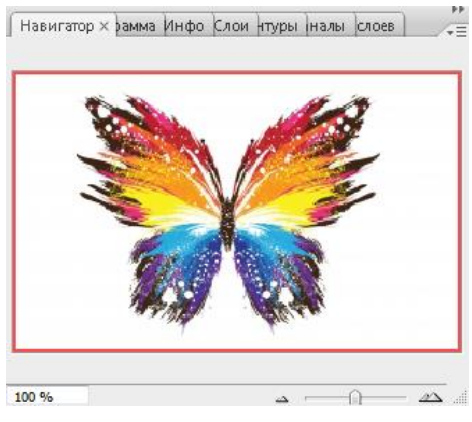

 *Инфо* – палитра для отображения информации о текущих размерах выделенной области, выделенного пикселя, положения курсора.

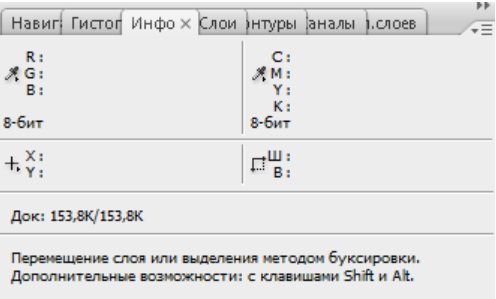

*Цвет* – палитра управления цветом.

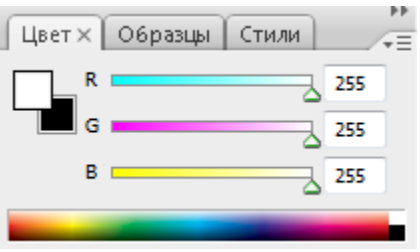

*Образцы* – палитра, содержащая набор безопасных RGB-цветов.

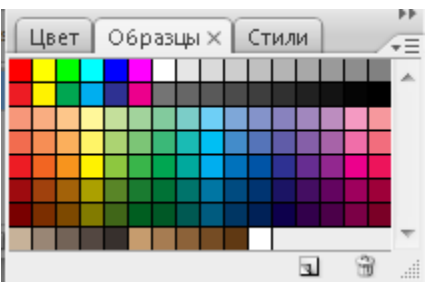

 *Стили* – палитра, содержащая стили, которые можно применить к документу.

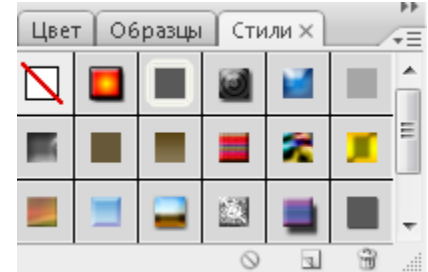

*Слои* – палитра работы со слоями.

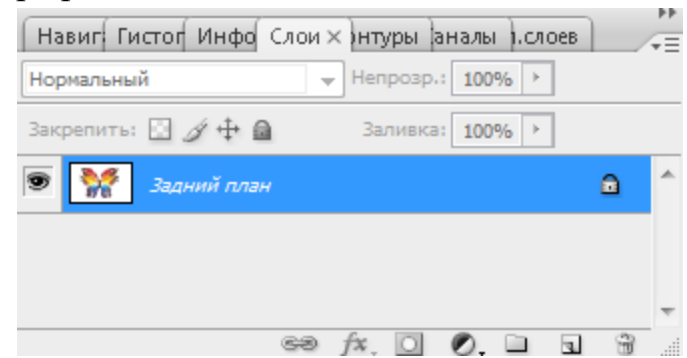

Но для начала работы в графическом редакторе Adobe Photoshop нужно открыть документ. Документ открывают с помощью команд *Файл* → *Открыть*, либо создают новый с помощью команд *Файл* → *Новый.* При этом появляется окно, в котором при создании нового документа необходимо задать следующие параметры:

 $\checkmark$  имя;

ширина/высота;

разрешение;

цветовой режим;

содержимое фона.

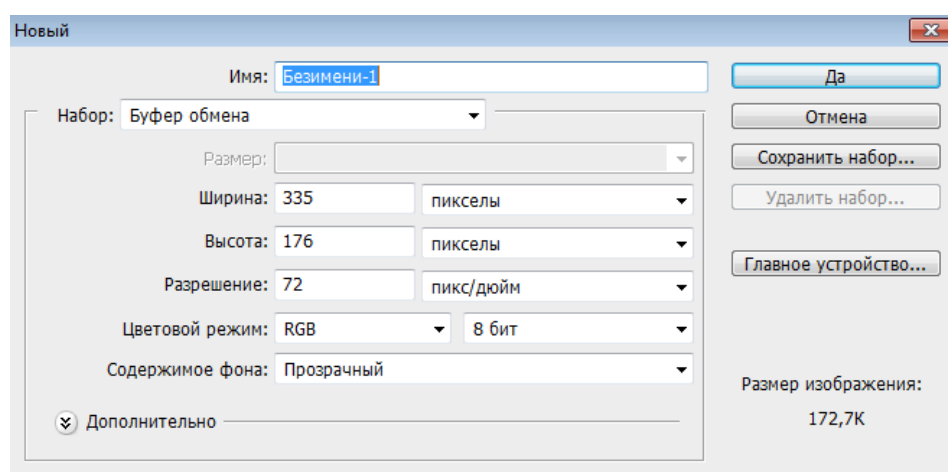

*Набор* подразумевает список, из которого можно выбрать сохраненный ранее вами или имеющийся в программе по умолчанию набор установок для создания нового документа. В такой набор входят все параметры документа, включая размер и разрешающую способность изображения, цветовой режим, цвет фона:

 *Режим Буфер обмена* автоматически включается при наличии в буфере обмена Windows информации, пригодной для помещения в документ Adobe Photoshop. Это может быть изображение, текст, векторный объект. В этом режиме параметры документа выставляются таким образом, чтобы наиболее точно соответствовать имеющимся в буфере обмена данным.

 *Режим Размер Photoshop по умолчанию* позволяет создать документ со стандартными настройками, принятыми в Adobe Photoshop.

 *Режим Настройки пользователя* установлен в том случае, если вы создали документ с параметрами, отличными от стандартных значений, предлагаемых программой.

 Остальные предустановленные настройки создания документа позволяют быстро создавать изображения, имеющие размер, разрешение и другие параметры.

*Цветовые режимы* в программе Adobe Photoshop классифицируются по признакам глубины цвета и сведениям о цветовых каналах. Данная команда позволяет определить цветовой режим, в котором находится редактируемая картинка и изменить его. Иногда, конвертирование может ухудшить изображение. Чтобы этого не происходило нужно знать особенности цветовых режимов. Приведем описание отдельных цветовых режимов:

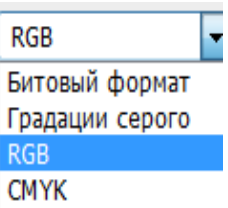

 *Битовый режим* представляет каждый пиксель изображения одним из двух значений (черный или белый). Изображения в этом режиме называются битовыми (1-битными), поскольку на каждый пиксель приходится ровно один бит.

 *Градации серого (Grayscale).* Данный режим используется для представления полутоновых черно-белых изображений, подобных фотографиям. При этом используется до 256 оттенков серого цвета.

 *Цвет RGB (RGB Color).* Этот режим используется для представления изображения в программе Adobe Photoshop по умолчанию. Он основан на трех цветах: красный (Red), зеленый (Green) и синий (Blue). Именно в этом режиме должны формироваться изображения, предназначенные для просмотра на экране монитора или для демонстрации на просвет: слайды, кадры фильмов, видеофрагменты.

 *Цвет CMYK (CMYK Color).* Каждая точка кодируется четырьмя составляющими, которые приблизительно соответствуют бирюзовому (Cyan), пурпурному (Magenta), желтому (Yellow), черному (blacK). Стандартная область применения режима CMYK является подготовка изображений, предназначенных для просмотра в отраженном свете, таких как фотоотпечатки и цветные репродукции, воспроизводимые методом четырехслойной печати. Такая кодировка используется в полиграфии для печати на белой бумаге. Использование данного режима целесообразно только в тех случаях, когда изображения импортированы с выхода профессиональных устройств, поддерживающих только цветовую модель CMYK. В остальных случаях более удобно работать в режиме RGB и только по окончании работы производить преобразование готового изображения в модель CMYK.

Какой же режим выбрать? Лучше выбрать RGB Color, 8 Bit/Channel. В таком режиме будут работать все возможности Adobe Photoshop, в отличие от других режимов.

*Содержание фона* включает в себя 3 режима:

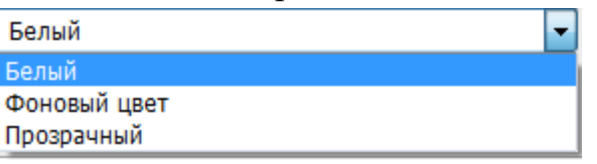

*белый* – заливка созданного документа будет иметь белый цвет;

 *фоновый цвет* – заливка созданного документа будет иметь цвет, выбранного в качество фонового:

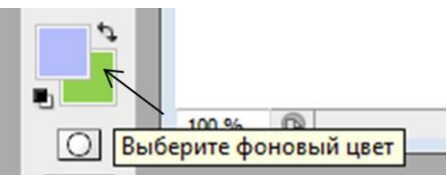

*прозрачный* – созданный документ не имеет заливки.

Далее, при задании этих параметров нажимается кнопка «Да» и появляется новый документ для дальнейшей работы.

> *запустите программу Adobe Photoshop (программа Adobe Photoshop запускается на выполнение через главное меню ОС Windows: Пуск* → *Программы* → *Adobe Photoshop. После запуска на экране появляется главное окно Photoshop);*

*создайте новый холст размером 700х500;*

*задайте все соответствующие параметры;*

 *сделайте заливку документа зелёным цветом (смотрите ниже как это сделать);*

Сохранение документа осуществляется через следующие команды:

1) *Файл – Сохранить.* При этом документ сохраняется в исходном рабочем формате .psd . Исходный документ можно открыть для просмотра только в программе Adobe Photoshop. Для сохранения исходного формата еще можно использовать горячие клавиши Ctrl+S;

2) *Файл – Сохранить как.* Документ можно сохранить в любом выбранном формате (JPEG, TIF, PNG, PDF и т. д.);

3) *Файл – Сохранить для Web и устройств.* Такой путь сохраняет документ для использования его в интернет и мобильных приложениях. При этом сжимается размер документа. Также, такой путь сохранения возможен для создания и сохранения GIF-анимации в Adobe Photoshop.

Существует множество форматов графических файлов, которые используются в Adobe Photoshop. Рассмотрим несколько примеров:

 *Формат Photoshop (PSD)* является форматом файла по умолчанию и позволяет сохранить все возможности Photoshop (слои, эффекты, маски, и т. д.).

 *Формат GIF (Graphics Interchange Format)* — формат, обычно используемый для отображения графики с индексированными цветами в документах HTML в Интернете и других сетевых службах. Кроме того, он допускает хранение в одном файле нескольких изображений. Благодаря этому на основе этого формата возможно создание анимированных изображений. Еще одним достоинством формата является возможность сохранения изображения на прозрачном фоне.

 *Формат JPEG (JPG)* предназначен для сохранения полноцветных изображений в сжатом виде, в цветовых моделях RGB и CMYK. Формат позволяет уменьшать объем графической информации в 5 – 15 раз. Формат широко используется при создании графики, передаваемой в сети Internet,

выводимой на принтеры. Но алгоритм сжатия, используемый форматом JPEG, приводит к незначительному ухудшению качества изображения*.*

 *Формат PNG* приспособлен для передачи изображений в сетях. Он поддерживает полноцветные изображения в модели RGB и индексированные изображения, допускает изображение на прозрачном фоне. Формат имеет эффективный метод сжатия без потери информации.

Именно эти форматы мы будем использовать в наших работах.

## **2 этап. Основы обработки информации. Изучение панели инструментов**

В программе Adobe Photoshop все инструменты для работы с документом расположены на Панели инструментов.

Если установить курсор на пиктограмму какого-либо инструмента, не щелкая мышью, то рядом с пиктограммой появится название инструмента. Буква в скобках — «закрепленная» за инструментом клавиша. Выбрать инструмент можно, щелкнув по пиктограмме инструмента или нажав «закрепленную» клавишу.

Чтобы выбрать дополнительный инструмент, нужно установить курсор на пиктограмму инструмента, где есть треугольник. Далее нажать правую кнопку мыши и дождаться появления дополнительных инструментов. Затем выбрать нужный инструмент, не отпуская кнопку мыши. Отпустить кнопку мыши.

Например:

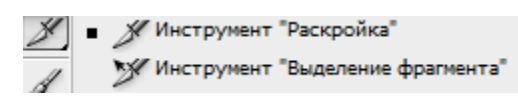

Итак, все инструменты условно делятся на инструменты перемещения, выделения, масштабирования, ретуши и рисования:

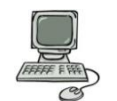

 *рассматривая инструменты, описанные ниже, поработайт с каждым инструментом и посмотри для чего он предназначен;*

#### *инструменты перемещения, выделения и масштабирования:*

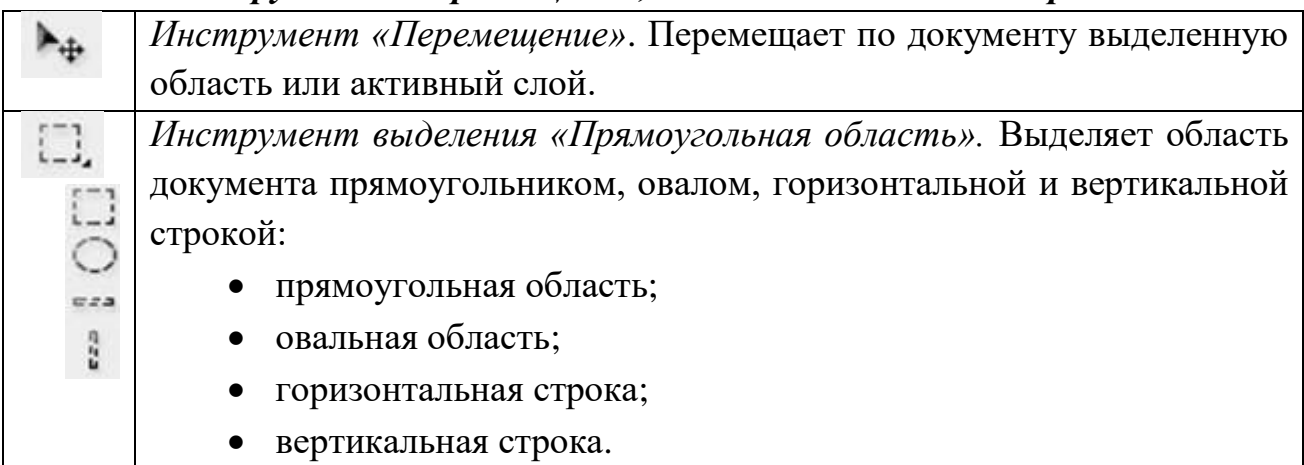

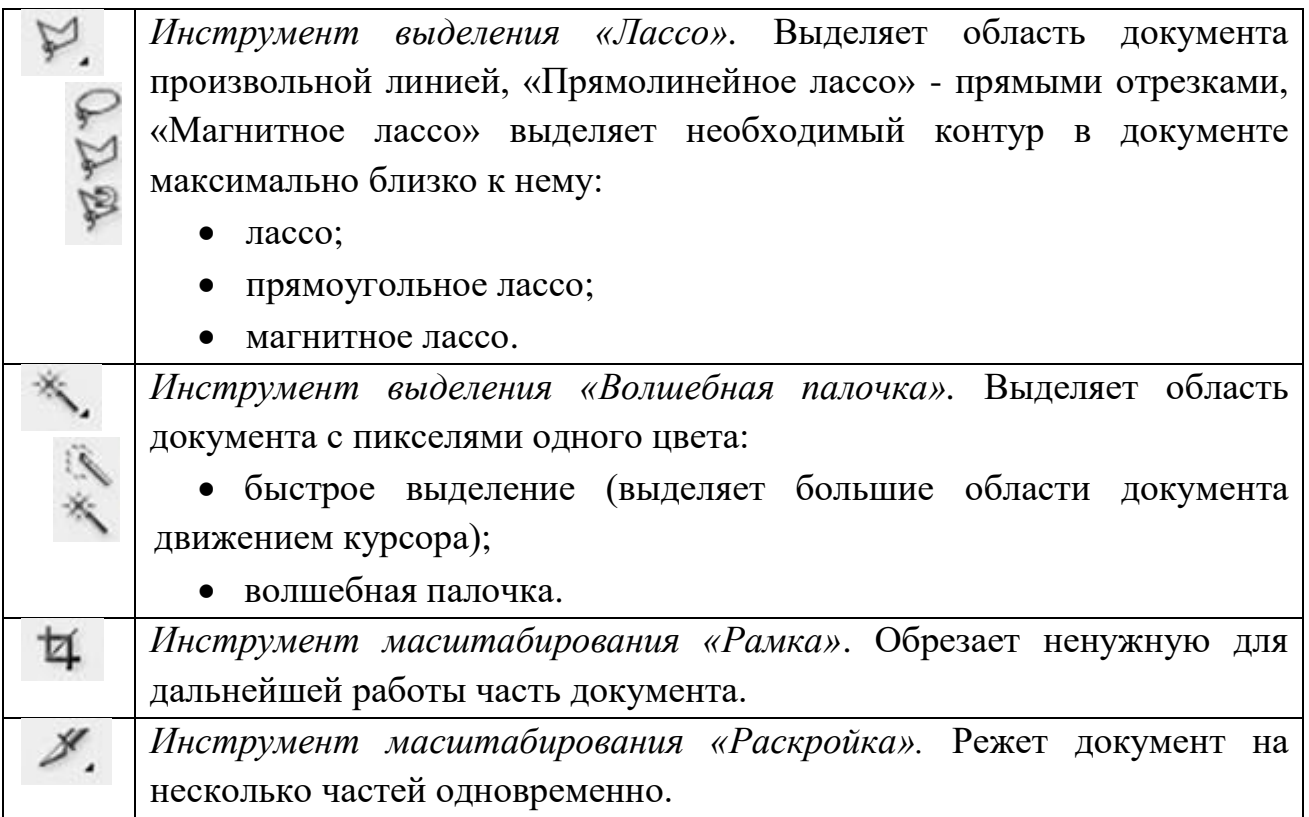

## *инструменты ретуши:*

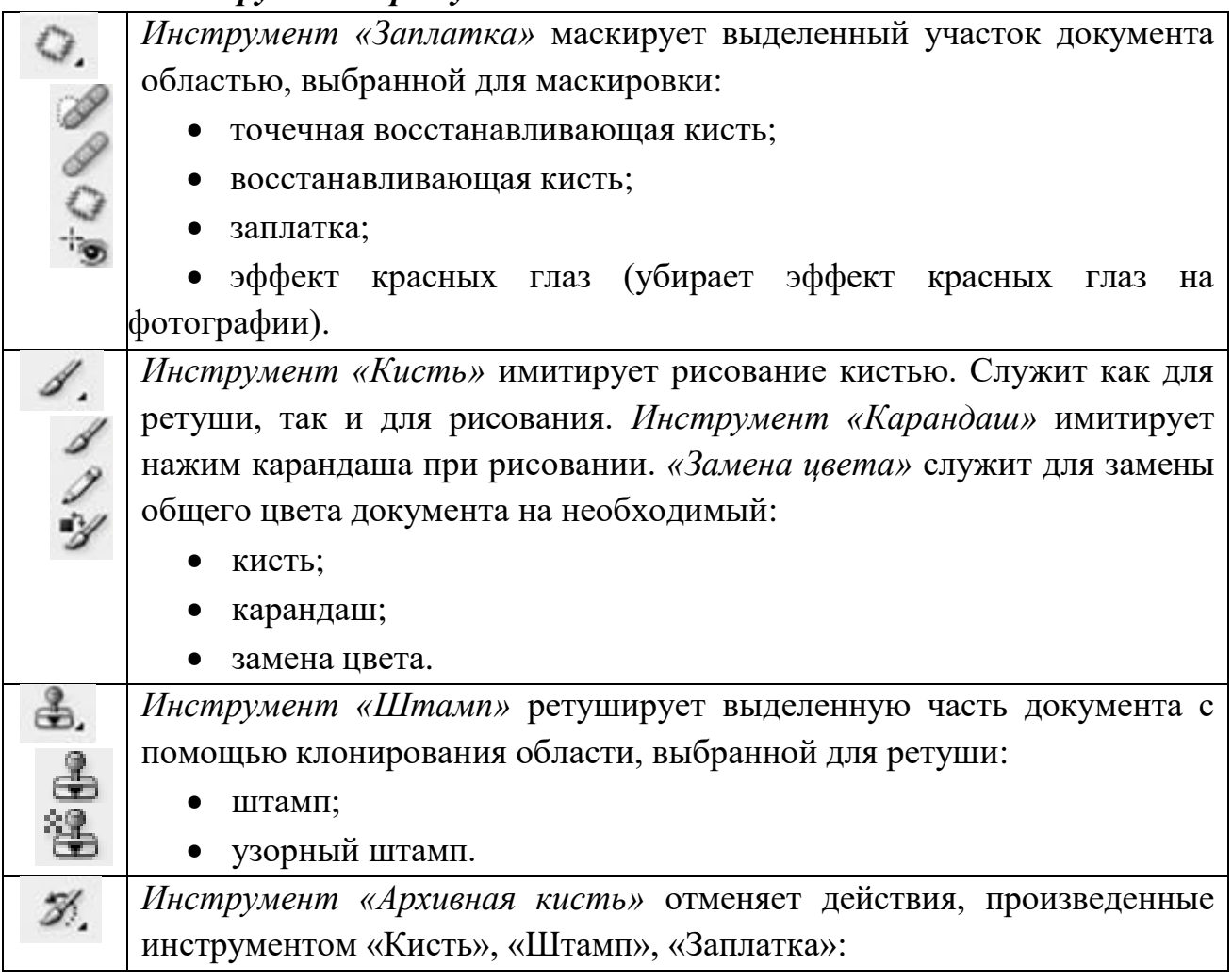

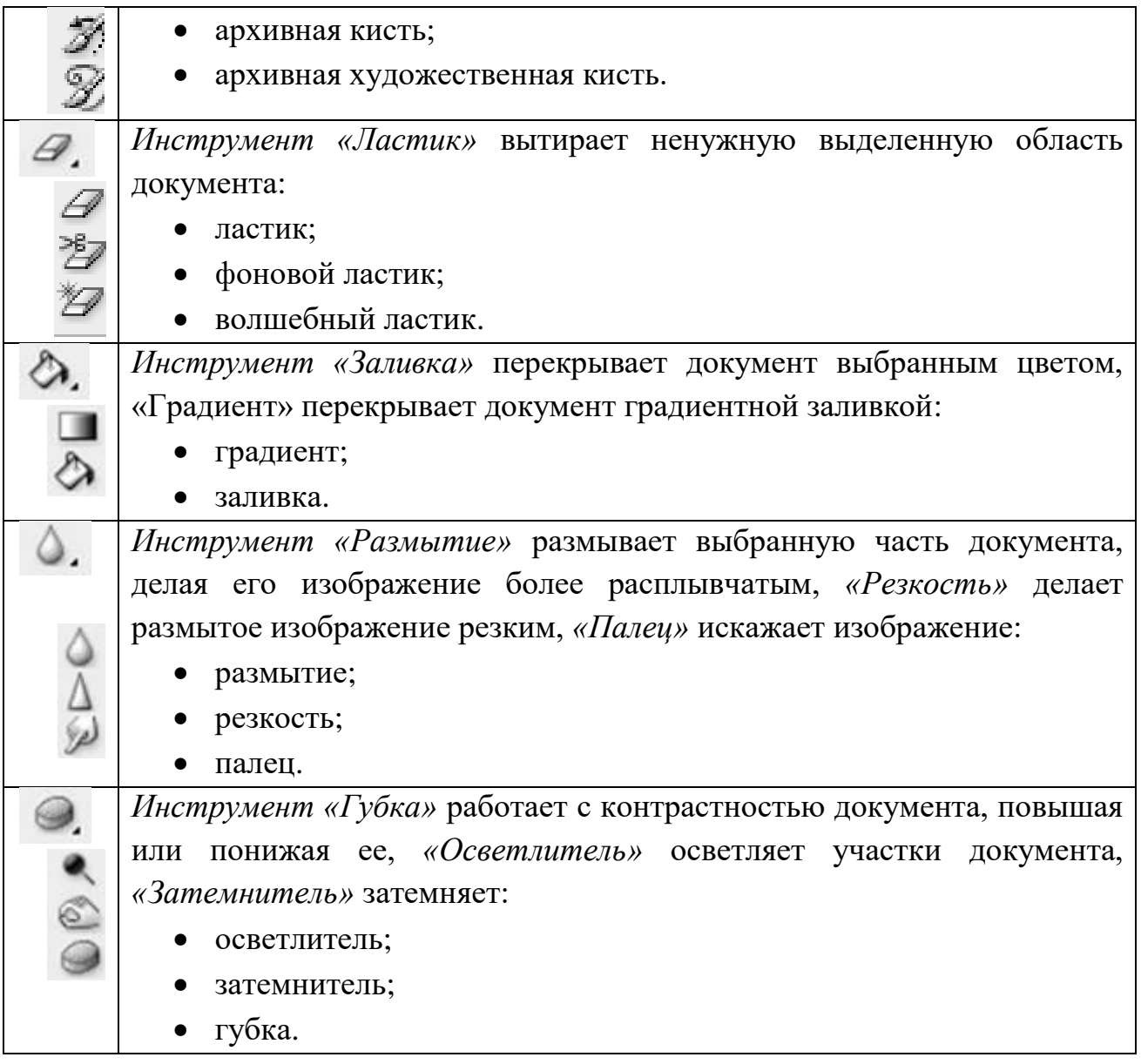

# *инструменты рисования:*

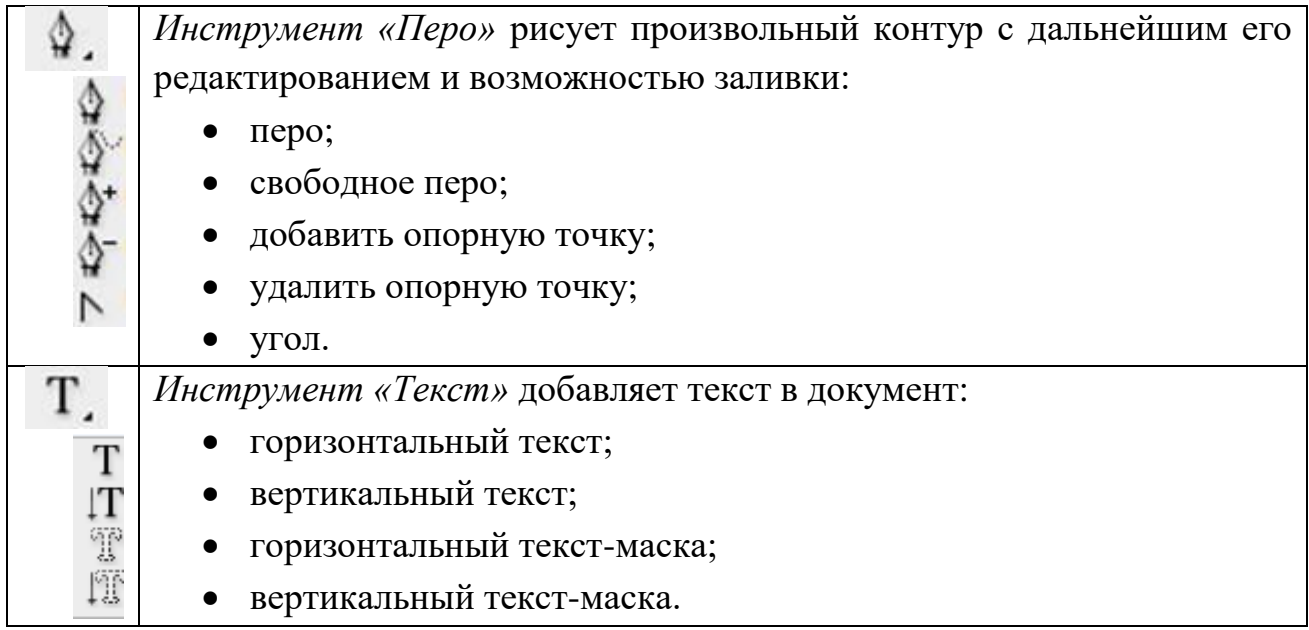

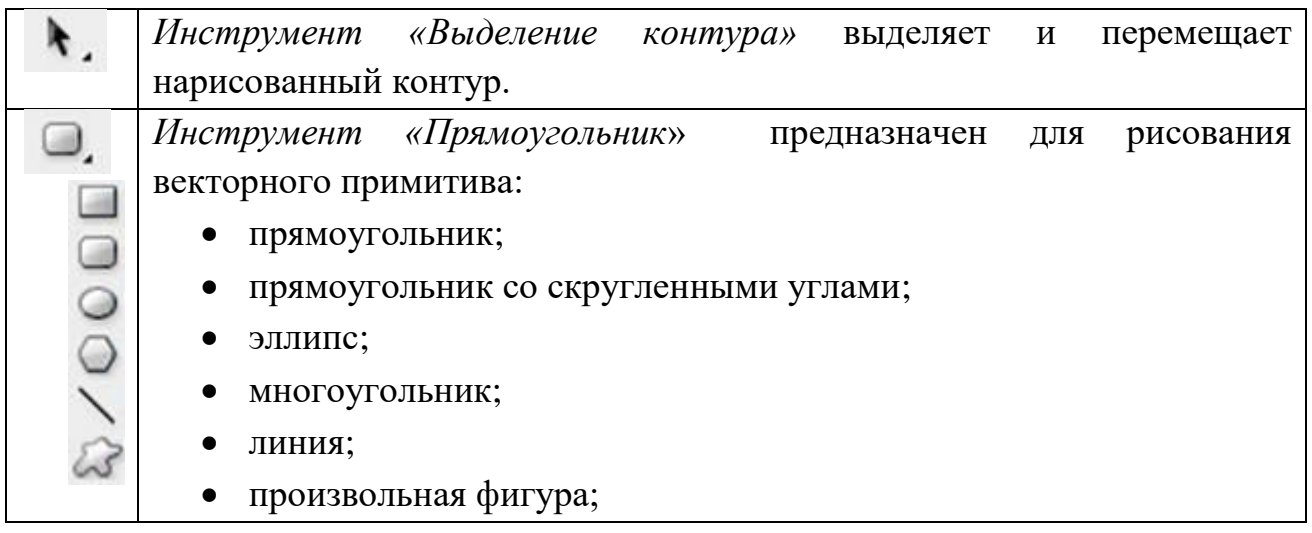

# *дополнительные инструменты:*

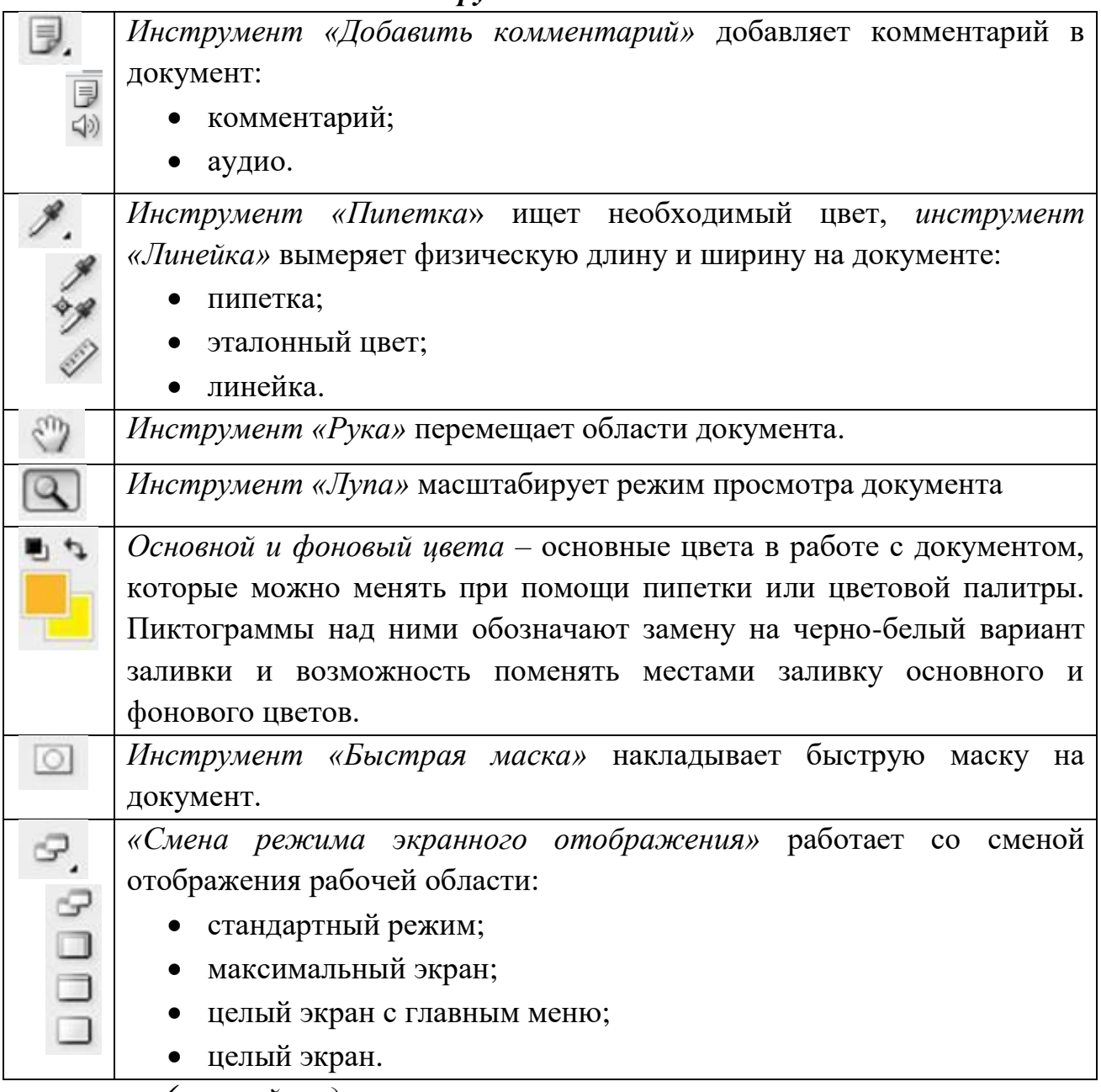

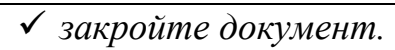

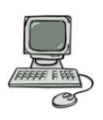

## *Вопросы для контроля*

Если ты ответил на следующие вопросы:

*1) Для чего предназначен графический редактор Adobe Photoshop?*

*2) Какую палитру нужно использовать, чтобы отменить действие?*

*3) Какой режим позволяет создать документ со стандартными настройками, принятыми в Adobe Photoshop?*

*4) Какой цветовой режим используется для представления изображения в программе Adobe Photoshop по умолчанию?*

*5) При какой команде документ сохраняется в исходном рабочем формате .psd?*

*6) Какой формат файла позволяет сохранить все возможности Photoshop (слои, эффекты, маски, и т. д.)?*

*7) Какой формат используется при создании анимированного изображения?*

*8) Какой инструмент обрезает ненужную для дальнейшей работы часть документа?*

*9) Какой инструмент «закреплен» за клавишей «Т»?*

*10)Как называется основная центральная часть интерфейса программы, в которой работают с документом?*

то перейди к выполнению последнего задания, иначе – обратись к преподавателю. Успехов тебе!

## **3 этап. Практическая работа на изучение панели инструментов**

## **Ход работы:**

1) Создайте холст размером 500х500 пикселей (Файл→Новый).

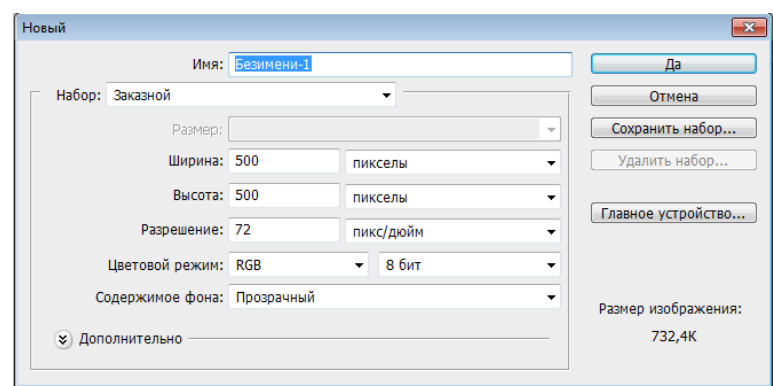

2) Выберите инструмент Овальная область (если возникают сложности и ты не можешь найти инструмент – смотри таблицу) и, удерживая клавишу Shift, нарисуй круг.

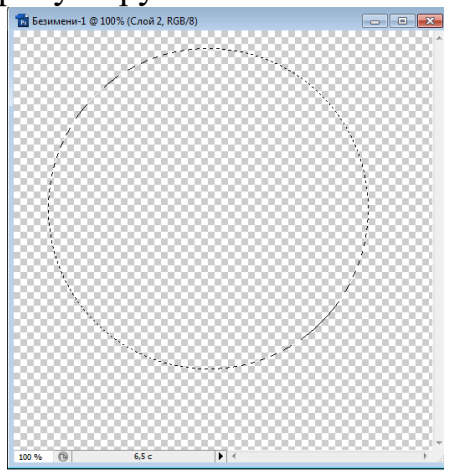

3) Залей получившуюся область темно-синим цветом (заливка **ВЫЗЫВАЕТСЯ ПРИ НАЖАТИИ КЛАВИШИ G)**, ИЛИ ЦВЕТОМ ПО СВОЕМУ ВКУСУ.

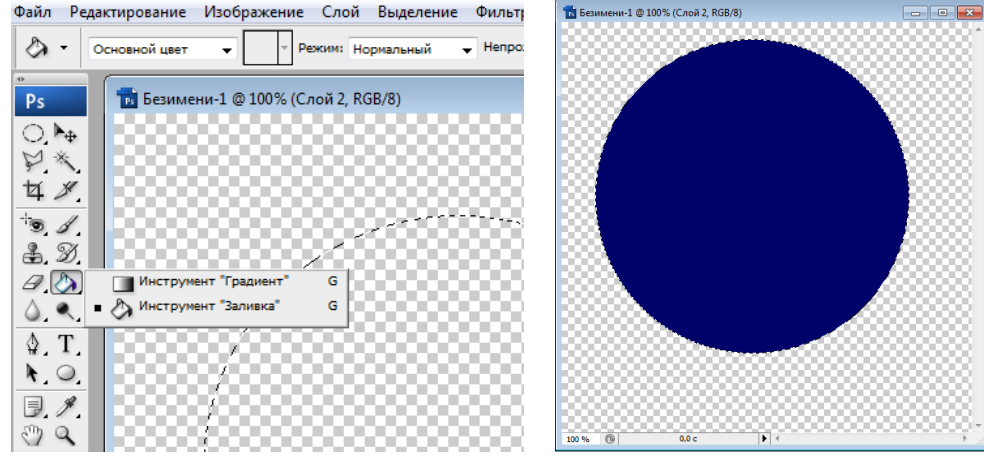

4) Сними выделение (*Выделение → Отменить выделение* или сочетание клавиш Ctrl+D). Выбери инструмент Перемещение и, удерживая

клавишу Shift, уменьши изображение и расположи круг в левом верхнем углу (перемести).

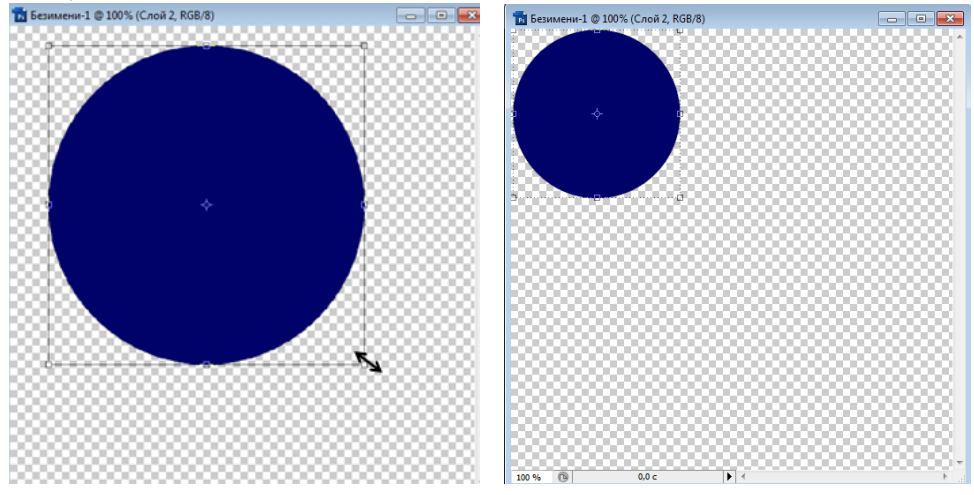

5) Вновь выбери инструмент Овальная область и нарисуй круг. В качестве заливки используй инструмент Градиент (Цвета: 1 – оставь предыдущий цвет, 2 – более светлый, для этого используй инструмент Пипетка и перенеси бегунок к светлым тонам).

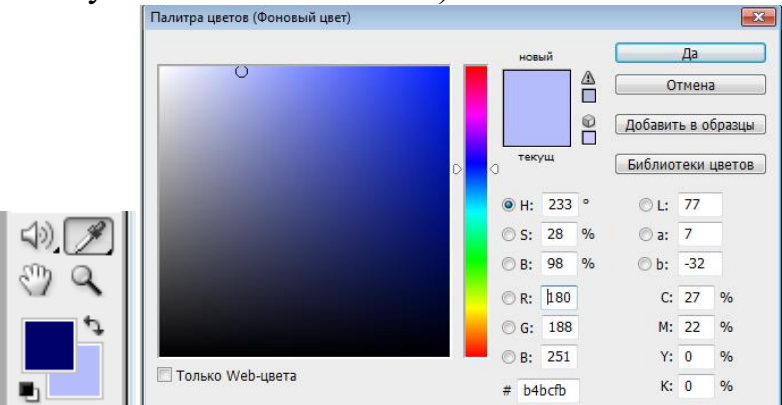

6) Тип градиента – линейный (для выбора типа градиента – смотри строку состояния). Не снимая выделения, измени размеры окружности (примерно как первый круг) и расположи круг рядом с предыдущим.

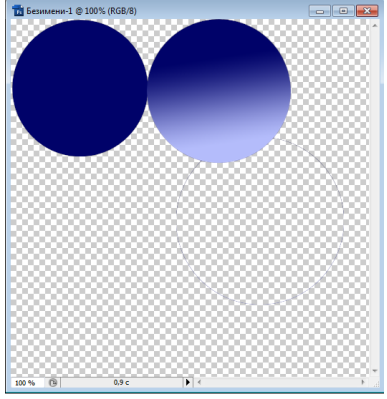

7) Выбери инструмент Прямоугольная область и нарисуй поочередно два квадрата и расположи их ниже кругов. В качестве заливки используй инструмент Градиент. Для 1 квадрата тип градиента – конусовидный, для 2 – ромбовидный.

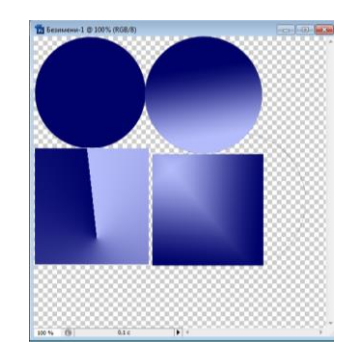

8) Используя инструмент Овальная область, выдели овал внутри первого круга и сотри содержимое, используя инструмент Волшебный ластик.

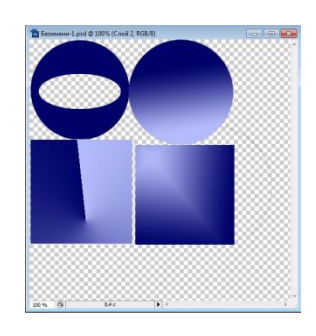

9) Используя инструмент Овальная область, выдели овал внутри второго круга и сотри содержимое, используя инструмент Ластик.

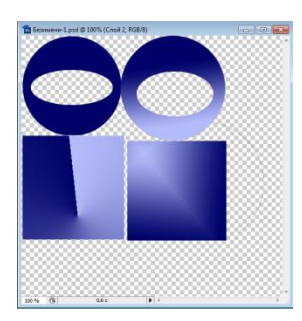

10) Используя инструмент масштабирования «Рамка» обрежь ненужную часть документа.

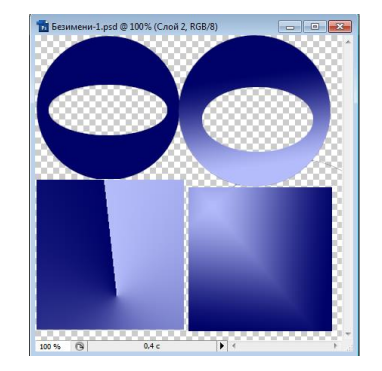

*11)* На главном командном меню выбери *Изображение → Повернуть холст → 90<sup>о</sup>по часовой.*

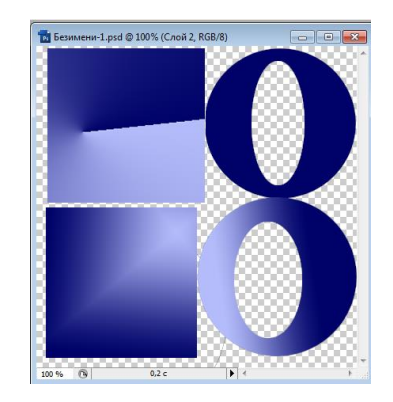

12) Сохрани изображение в трёх форматах: .psd, .png, .jpeg. В чём существенные отличия? Продемонстрируй результат преподавателю и ответь на вопрос.